Hello Programmers! In this tutorial I am going to show you how to make an advanced tabbed notepad in visual basic 2010 / 2008.

Let's get started.

I will split this tutorial in to two (2) parts

**PART A** the design and behaviour of our application

And **PART B** the coding.

Let's get started.

## **PART A –Design & Behaviour**

Open VB and go to **File>New Project>Windows Form Application**> Call it whatever you like.

OK Click Form 1 and resize it to around **683,448.** Then in the properties panel of **Form 1** were it says **minimum size** change that to **683,448.** Now in the properties panel go to **MaximizeBox** Change this to **False.** Then change the text of **Form 1** to whatever you like.

## **OK done.**

Now insert:

**1 Menustrip**

**1 Tabcontrol.**

**1 SavefileDialog**

OK now on the **Menustrip** we want:

**File**

**Edit**

**Format**

**About**

Now Under File we want:

**Add Tab**

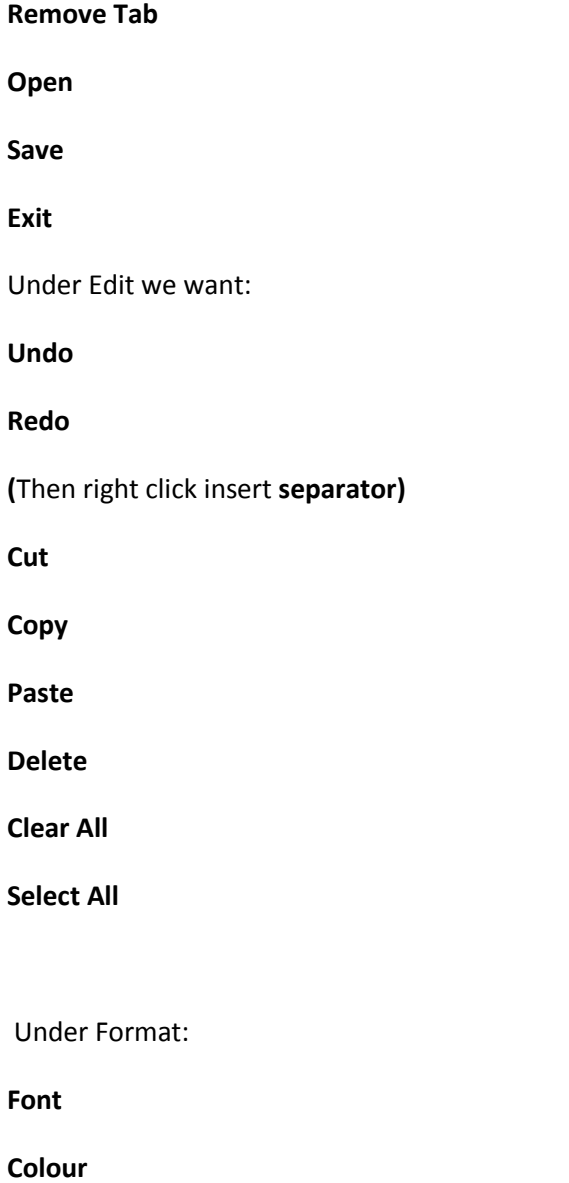

**(**We don't need anything under **About)**

Now moving on to the Tabcontrol (TC) make the TC **667, 52** (width x Height) in the properties menu. OK now where it says **Name** Change it to **Tabcontrol2.** Then where it says **Anchor** change this to **left, top, right.** Now in the TC properties menu where it says **collection** click it and add another tab. Now we name each tab:

**Home**

**Edit**

## **Format**

**(**In the right order please)

It should now look like this.

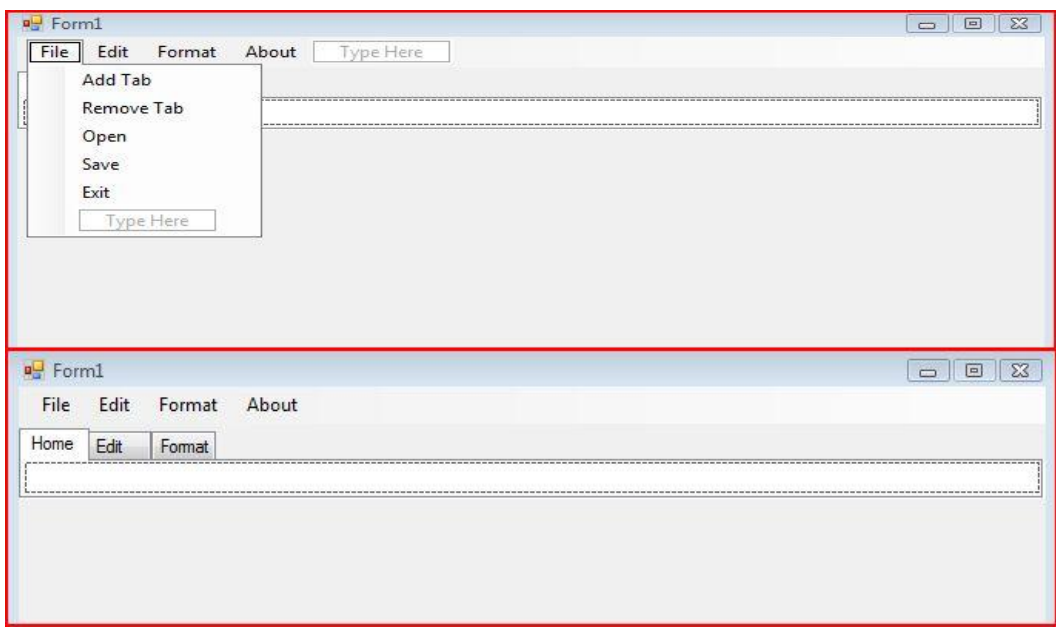

OK Now let's go back to the Menustrip:

Click **File>Add Tab**>

Now when you click Add tab go to its properties. In the properties at the bottom it says ShortcutKey change it to **Ctrl+Shift +A.** Now you can do the same for the rest but make sure that you give them different shortcut keys. Here is mine.

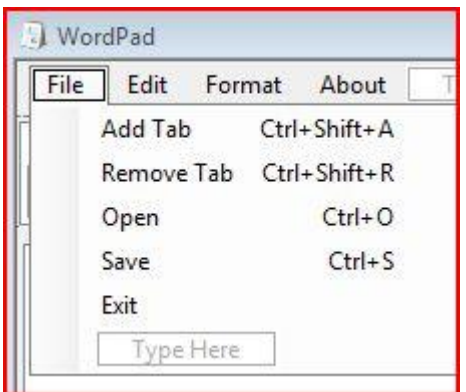

Now we need some buttons in TabControl2 Under the **Home** Tab

Add 4 Buttons

Name them:

**Add Tab**

**Remove Tab**

**Open**

**Save**

OK Once you have added the buttons you might want to make sure that they are all same size this is what we do at the top of Visual Basic there is a bar called **Layout**

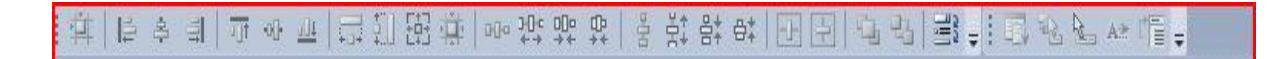

This one if you don't have it go to **View>Toolars>layout**

Now click all Four Buttons. (Ctrl and click each one)

Then on the toolbar bar click:

**Remove horizontal spacing.**

**Align:**

**Middles** 

**Top**

**Bottoms**

Then

**Make same size**

**Make same width**

**Make same Height**

You can't see the text but hover over each one and a tooltip will show.

Should look like this:

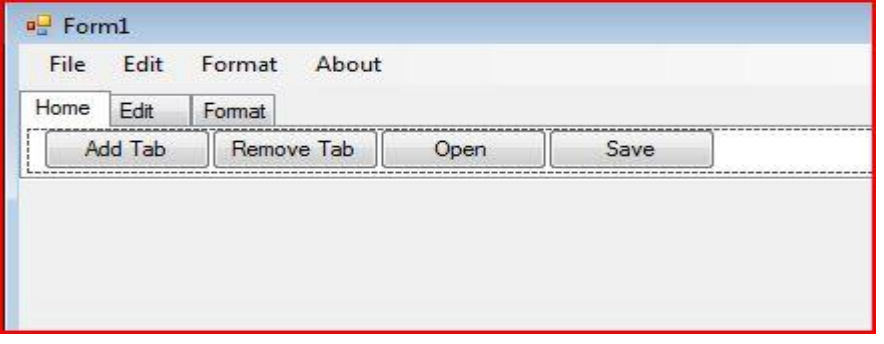

Now you can add more buttons for the rest of the tabs (**Edit, Format)** your adding the same data from the menustrip once you done it should look like this.

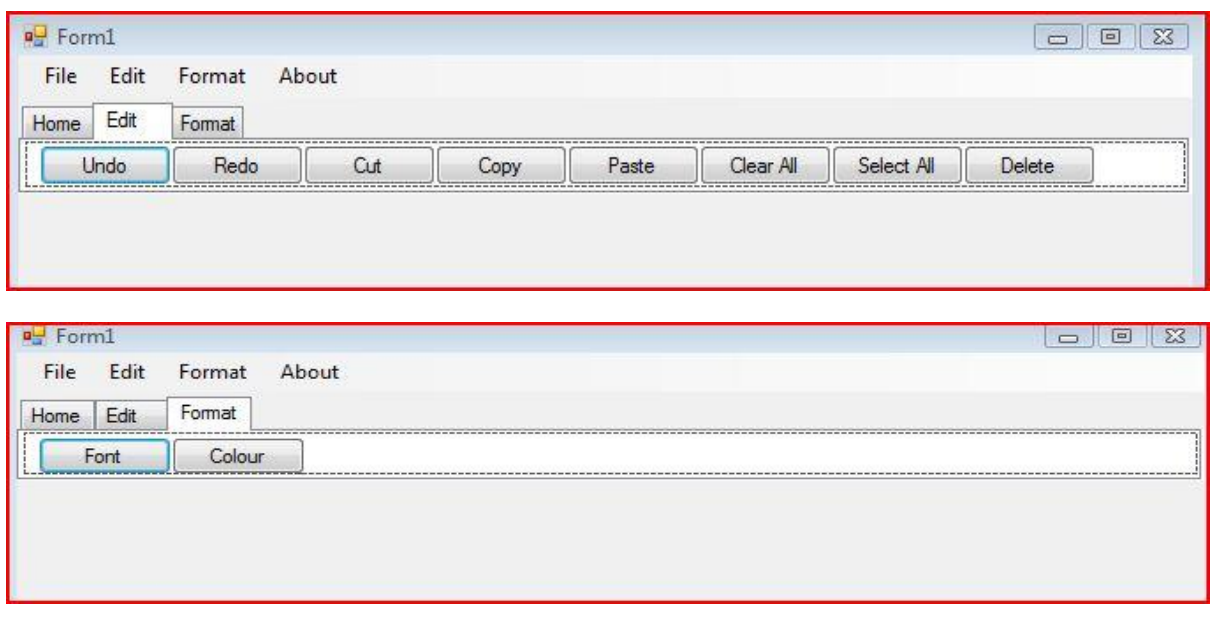

OK Last but not least add another tabcontrol then click the **white triangle** in the top right corner of the TC and click **Remove Tab (both of them).** Then in the properties click **Anchor** and set to **Top, Left,right,Bottom.**

Then resize the Tabcontrol to fit the document. Should now look like this:

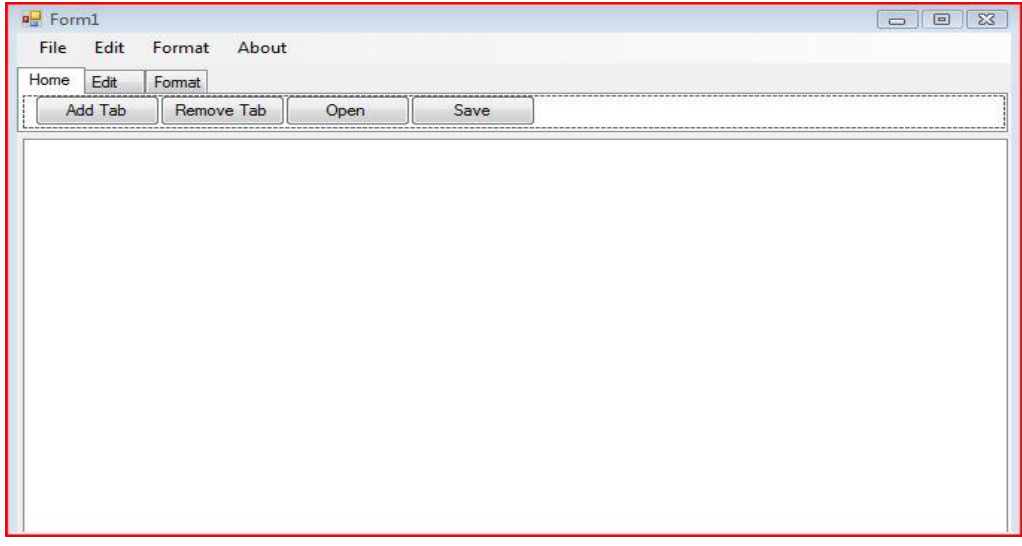

Edit the information in the about box it is pretty straight forward.

## **PART B - CODING**

Now Double click **Form1**

 $I = I + 1$ 

```
At the top where it says [CODE] Public Class Form1 [/CODE] add at the bottom
[CODE] Dim I As Integer = 1 [/CODE]
Now under [CODE] Private Sub Form1 Load(ByVal sender As System.Object, ByVal e As
System.EventArgs) Handles MyBase.Load
     End Sub
[/CODE]
We want to add
[CODE] Dim Edit As New RichTextBox
         TabControl1.TabPages.Add(1, "Page " & I)
         TabControl1.SelectTab(I - 1)
         Edit.Name = "TE"
         Edit.Dock = DockStyle.Fill
         TabControl1.SelectedTab.Controls.Add(Edit)
```
[/CODE]

Now this is going to add a page for us in the TabControl1

Now go back the design view and click the **menustrip1** and under **File** double click **Add Tab**

And this code

```
[CODE] Dim Edit As New RichTextBox
         TabControl1.TabPages.Add(1, "Page " & I)
         TabControl1.SelectTab(I - 1)
         Edit.Name = "TE"
         Edit.Dock = DockStyle.Fill
         TabControl1.SelectedTab.Controls.Add(Edit)
        I = I + 1[/CODE]
```
If you noticed this is the same code as the first one hehe

Now go back and double click **Remove Tab**

Add this code

```
[CODE] If TabControl1.TabCount = 1 Then
            MsgBox("Error You Can't Remove The Last Page", MsgBoxStyle.Critical)
'Now you can change the message to whatever you like
'This code will not allow us to remove the last tabpage which automatically loads
'If it did an error would occur.
             Exit Sub
         Else
         End If
```
TabControl1.TabPages.RemoveAt(TabControl1.SelectedIndex)

```
'This bottom code is telling it to remove the selected tab and countdown minus (-) 1 
(one)
         TabControl1.SelectTab(TabControl1.TabPages.Count - 1)
        T = T - 1[/CODE]
```
Now go back to Menustrip1 and Double click **Open** add this

```
[CODE] Dim OpenFileDialog1 As New OpenFileDialog
         Dim AllText As String = "", LineOfText As String = ""
'This bottom code is telling it to search each and ever file type
         OpenFileDialog1.Filter = "All Files|*.*"
'This bottom code basically shows the opendialog box
         OpenFileDialog1.ShowDialog()
         Try
             FileOpen(1, OpenFileDialog1.FileName, OpenMode.Input)
             Do Until EOF(1)
                 LineOfText = LineInput(1)
                 AllText = AllText & LineOfText & vbCrLf
             Loop
             CType(TabControl1.SelectedTab.Controls.Item(0), RichTextBox).Text = 
AllText
         Catch
         Finally
             FileClose(1)
         End Try
[/CODE]
```
Now go back and double click **save** add this code

```
[CODE] Dim SaveFileDialog1 As New SaveFileDialog
'The bottom code is shows which file types we can save it as you can add
'More file types by using the same method
'You can add html and other types if you like
         SaveFileDialog1.Filter = "Rich Text Files|*.rtf|Text Files|*.txt"
'This tells it to show the dialog basically remember when you got
'Something called 'show Dialog' You can't go back to the main programme without
'closing
'The first dialog showing
         SaveFileDialog1.ShowDialog()
         FileOpen(1, SaveFileDialog1.FileName, OpenMode.Output)
         PrintLine(1, CType(TabControl1.SelectedTab.Controls.Item(0), 
RichTextBox).Text)
         FileClose(1)
[/CODE]
```
OK now go back to menustrip1 and double click Exit add this:

```
[CODE] Dim msg As String
         Dim title As String
         Dim style As MsgBoxStyle
        Dim response As MsgBoxResult
         msg = "Are you sure?" ' shows your message you can change it
        style = MsgBoxStyle.Information Or
             MsgBoxStyle.YesNo 'The dialog will be a Yes No answer
         title = "Youtite" ' What did you name you application?
         response = MsgBox(msg, style, title)
```

```
 If response = MsgBoxResult.Yes Then ' if the user chooses Yes it is going to 
execute the Me.Close() which will close the programme
'Else it will still show up.
             Me.Close()
         Else
             Me.Show()
         End If
[/CODE]
```
Now back to **Menustrip1** Click on **Edit**

Double Click undo

Enter this:

```
[CODE] CType(TabControl1.SelectedTab.Controls.Item(0), RichTextBox).Undo()
[/CODE]
```
Ok now the code for this is simple for the rest of the items on **Menustri p1 Edit**

Just copy that and at the after the (dot) . Put like Redo() Select All () etc..

For Delete the code is same as cut here:

```
[CODE] CType(TabControl1.SelectedTab.Controls.Item(0), RichTextBox).cut()
[/CODE]
```
No **clear All** is different

Go to Menu strip1 and Edit>Clear all

Enter this code:

```
[CODE]
'This will emplty the selected Tab text
CType(TabControl1.SelectedTab.Controls.Item(0), RichTextBox).Text = ''
[/CODE]
```
Now move on to **Format** 

Double Click **Font** 

Enter this

[/CODE]

```
[CODE] If TabControl1.TabCount = 0 Then
         End If
         Dim FS As New FontDialog
         FS.ShowDialog()
         CType(TabControl1.SelectedTab.Controls.Item(0), RichTextBox).Font = FS.Font
```
Now go back to Format and Double click **Colour**

[CODE] If TabControl1.TabCount = 0 Then

Enter this:

```
 End If
         Dim FC As New ColorDialog
         FC.ShowDialog()
         CType(TabControl1.SelectedTab.Controls.Item(0), RichTextBox).ForeColor = 
FC.Color
```
[/CODE]

Now last but Not least the about Box we made we need to call that:

Go to Menustrip one and double click **about**

Add:

```
[CODE] AboutWordPad.ShowDialog()
'This basically shows the dialog
[/CODE]
```
Now for those buttons Just copy and paste the same code that we have just inserted for the right buttons and then you're done!

If you need any help just ask here or PM me I will be happy to help.

(Sorry for any bad bad mistakes)